# GPSONLINE THE GLOBAL PLASTICS SUMMIT October 21 -23, 2020

# Quick Start Guide

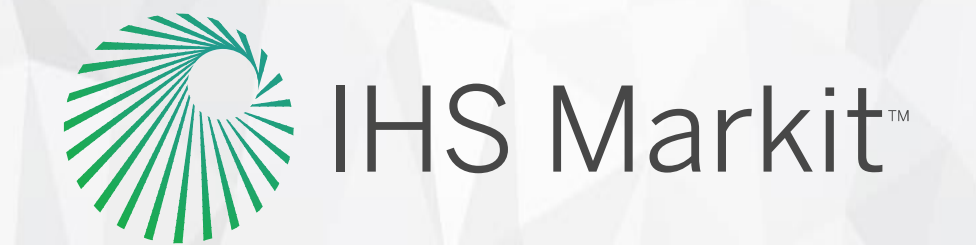

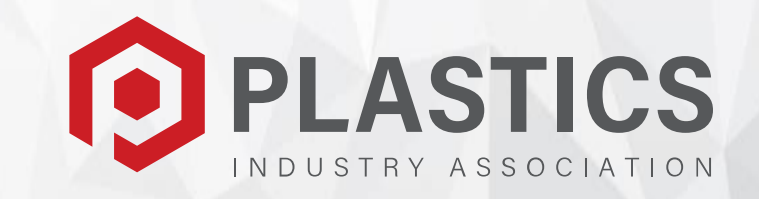

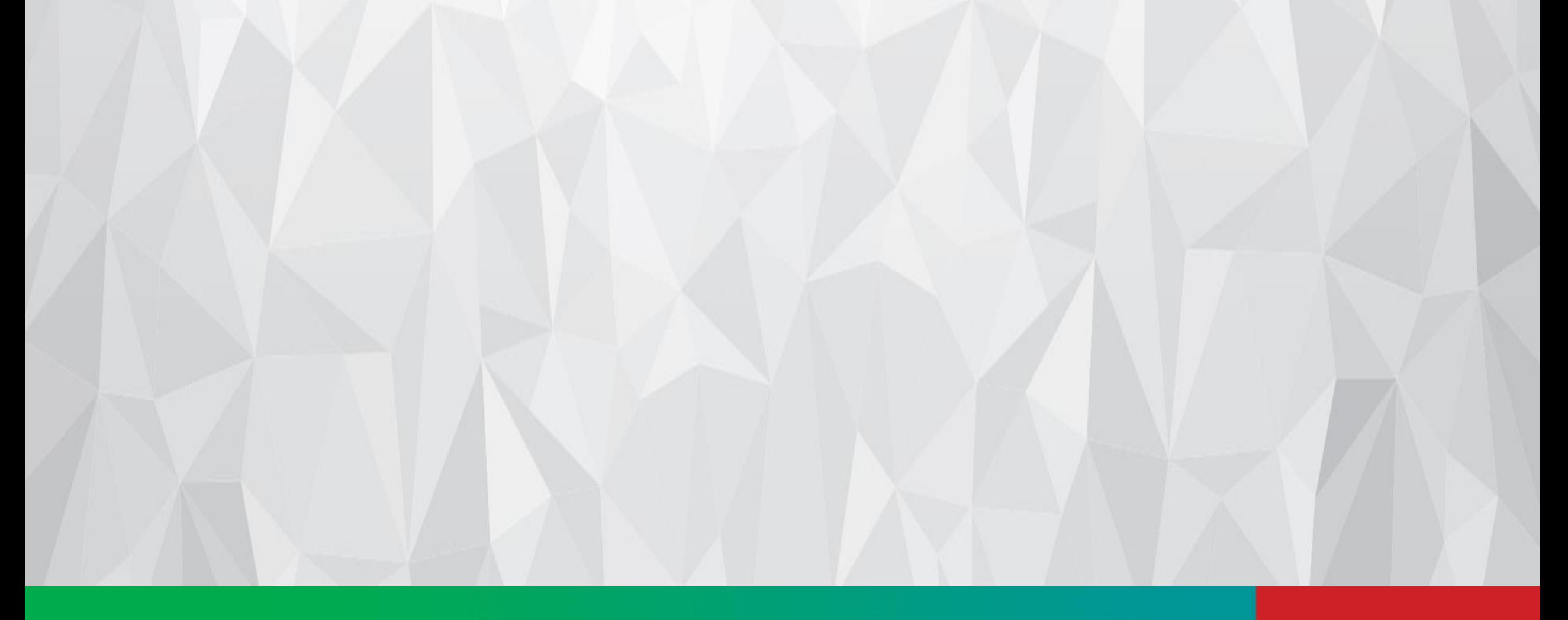

# **What to expect**

This year's Global Plastics Summit is being delivered online via our custom-built virtual event platform. To prepare attendees and enhance your GPS Online experience, here's a summary of the content and features you can expect.

# **Industry Insight & Education**

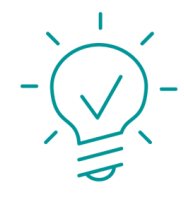

#### **On-demand Expert Content**

Pre-recorded expert insight made available on October 14 to all attendees. View prior to the live sessions and prepare your questions for live Q&A.

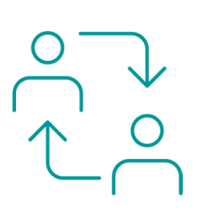

**Live Sessions** 

Two days of live expert discussion focused on key market updates,

strategies for success and

innovation. All sessions will be

recorded and available on demand

[until the end of the year.](https://infocorp365.sharepoint.com/sites/DigitalSupportTraining/Lists/IconRepository/AllItems.aspx) View the

full agenda

#### **Industry Workshops**

Interactive educational workshops to expand your knowledge on the polyolefins industry. Workshops will be recorded and available on demand.

### **Strategic Dialogue**

Join an interactive strategic dialogue discussion focused on specific industry topics and hosted by an industry expert. [View the topics.](https://globalplasticssummit.com/strategic-dialogues.html)

## **Personalize your Experience**

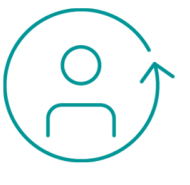

#### **Profile Building**

Create a personalized GPS profile to connect, interact and shape your personal agenda

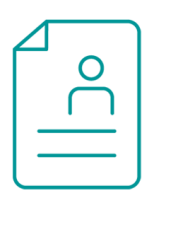

## **Tell Us About Yourself**

Add a photo, bio, company, industry, job function and other profile elements so other attendees can locate you and network

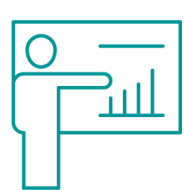

#### **Recommended for You**

Select topics and products of interest to populate recommended sessions to add to your agenda

#### **Networking**

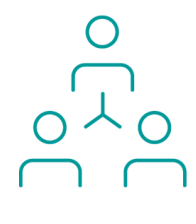

#### **Network**

Enhance your experience with unique and easy networking opportunities. Interact with GPS attendees, speakers and sponsors.

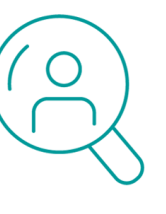

#### **Connect**

Search attendee, speaker and sponsor profiles by company, industry, job function and other profile elements

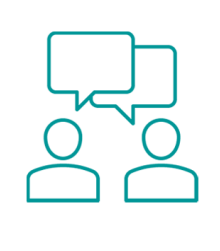

**Interact**

# $O_{\bigcirc}$

View attendee, speaker and sponsor profiles request a connection, chat and setup meetings

#### **Live sessions**

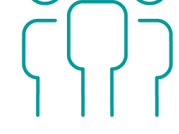

See who is attending each session and connect with industry colleagues in your area of expertise

# **Partners**

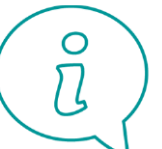

**Discover** 

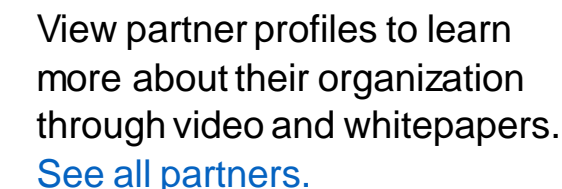

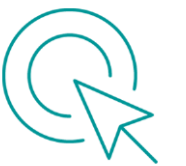

**Partner Showcase** 

Browse through the partner showcase to learn more about our partners, have a one on one chat or schedule a meeting

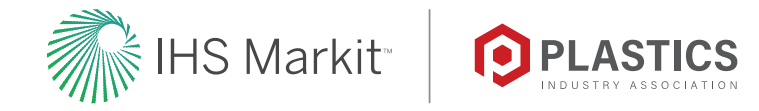

- Getting Started
- **[Content](#page-3-0)**
- **[Profiles](#page-3-0)**
- **Networking**
- **[Chat](#page-4-0)**
- **[Partners](#page-5-0)**

## **Categories**

# **Getting Started:**

- 1. What are the system requirements to join a session?
	- a. The platform will work on all browser types but we suggest Chrome, Firefox, or Safari.
- 2. What if there is no sound, how do I adjust my audio, etc.
	- a. Refresh your browser, make sure your volume is on, check your browser settings to make sure audio is turned on for that browser.
- 3. The output device I want to use isn't showing up how can I fix this?
	- a. First, check the physical connection to your device, by either unplugging and reconnecting your physical headphones, or toggling bluetooth on and off. If you are confident that the output device is connected correctly, check your system preferences to ensure your computer recognizes the device. On a Windows device, click the loudspeaker icon on the bottom right of your screen, and you'll be able to change the output device. On a Mac, visit System Preferences > Sound to choose your output devices.
- 4. My devices are connected properly, but I can't hear anything!
	- a. If you're confident everything is connected properly, your devices might be being used by another tool or application. Make sure tools like Zoom, Google Hangouts, GoToMeeting etc. have been closed prior to starting the session.
- 5. I can't see the video?
	- a. Please refresh your browser
	- b. Are you viewing the correct session page? To see a live video make sure you click "join now" on the session page to watch.
- 6. Can I share my login information with other members of my team?
	- a. No, logins are unique to each user
- 7. Can I change the time zone?
	- a. Your time zone is connected to the time zone in your computer. If you want to change the time zone, please update the time zone in your computer settings.
- 8. What are notifications?
	- a. You'll receive a notification for a new connection and a new chat. These notifications will appear in the upper right corner next to your profile icon.
- 9. If I am having technical difficulties who do I contact?
	- a. Please contact [csala@wearesparks.com](mailto:csala@wearesparks.com)and [Rebecca.Lopez@ihsmarkit.com](mailto:Rebecca.Lopez@ihsmarkit.com)

## **Content:**

- 1. How will I be viewing content during this conference?
	- **a. WEDNESDAY** For the Workshops, you'll be redirected to participate in these via Zoom. Please click the Zoom link that is provided in the schedule. Upon logging into Zoom, you have the option to use your audio & video. If you are registered for these Workshops, they should appear in your calendar upon login.
	- **b. THURSDAY & FRIDAY** For the Executive Conference, Rigid Plastic Packaging Group, Flexible Film and Bag Division, and Innovation and Special Topics on Thursday & Friday, you can add these to your calendar from the schedule page and click "watch now" on the session page once these sessions are live.
	- **c. THURSDAY -** For the Strategic Dialogues on Thursday, you'll be redirected to participate in these via Zoom. Please click the Zoom link that is provided in the schedule. Upon logging into Zoom, you have the option to use your audio & video.
	- d. In the schedule, there is also an On Demand section, where we will be uploading pre-recorded and recorded live session content.
- 2. How do I add a session I want to watch to my calendar?
	- a. On the homepage, click the "schedule" tab in the navigation bar. This will take you to the conference agenda where you can sort by day. Click the session and click "add to calendar" in the bottom left corner. From here you have the ability to add this specific session to your personal Google/iCal/Outlook calendars.
- 3. How do I access On Demand content?
	- a. Under the schedule page, there is a section dedicated to On Demand content.
	- b. We'll be uploading new content within 24 48 hours of airing.
	- c. On Demand Expert Content will be available as early as October 14th.

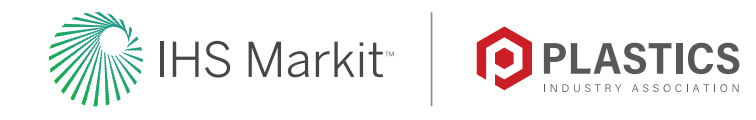

- <span id="page-3-0"></span>4. How long will content be available post event?
	- a. Content will live on this website for 2 months.
- 5. How do I submit questions?
	- a. Workshops: For Workshops, you'll be participating live and can ask a question at any time.
	- b. Live Sessions: For Live Sessions, please submit your questions in the Q&A box next to the Chat box. We'll do our best to get to your questions during our Q&A breaks, if we don't have time, we'll follow up with you via email.

## **Profiles:**

- 1. How do I create a profile?
	- a. After logging in with your email address from when you registered, you'll be instructed to complete your profile page. You can edit your profile at any point after logging in.
	- b. Creating a profile allows you to network with other attendees, speakers and sponsors. Adding more information to your profile will increase your networking opportunities.
- 2. Who can see my profile?
	- a. Your profile is automatically private, but you can make your profile public in your settings on your profile page, under privacy.
	- b. To ensure the best networking opportunities, it is suggested to make your profile public.
- 3. How long will my profile be live after the event?
	- a. Your profile is live 2 months after the event.

#### **Networking:**

- 1. How do I find an attendee?
	- a. Under the networking page, you can search for any attendee who's profile is public. To filter by industry sector and job function, use the below terms:
		- i. C-suite, Analyst, Business Management, Engineering and R&D, Purchasing, Sales and Marketing, Strategic Planning, Trading, Automotive, Chem. Manufacturing, Coal/Metals/Mining, Construction, Converting, Customer/Retail, Energy / Oil & Gas, Food Manufacturing, Government Organization, Non-Government Organization, Media/Publishing, Medical, Packaging, Recycling, Services, Trading, Transportation
- 2. How do I send a message to an attendee?
	- a. You can find attendees under the networking tab, and click "connect". Your profile settings must be public in order to connect with other attendees.
	- b. Once you are connected, you may start a chat through your profile page, under connections.
	- c. Messaging an attendee allows for networking opportunities. We recommend sending messages, starting chats and connecting.

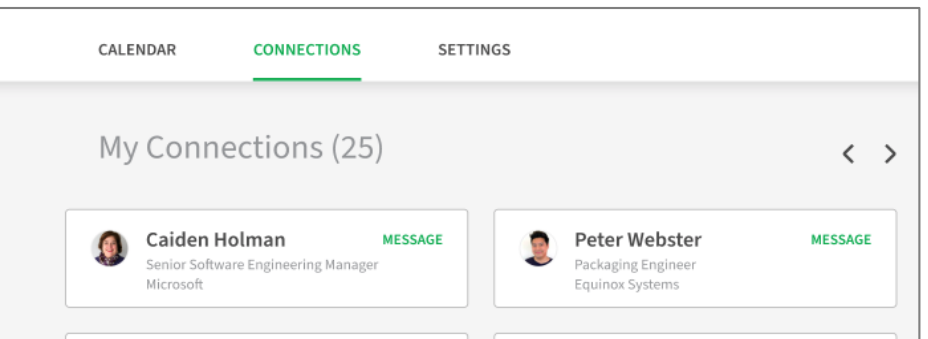

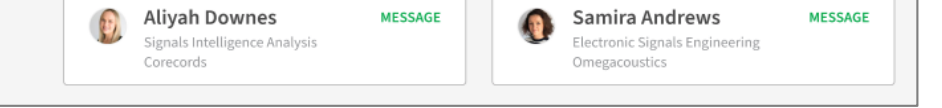

- 3. Can I connect with a speaker?
	- a. On the speaker page, within each profile, there is a "request connection" button that will send a connection request to that speaker.

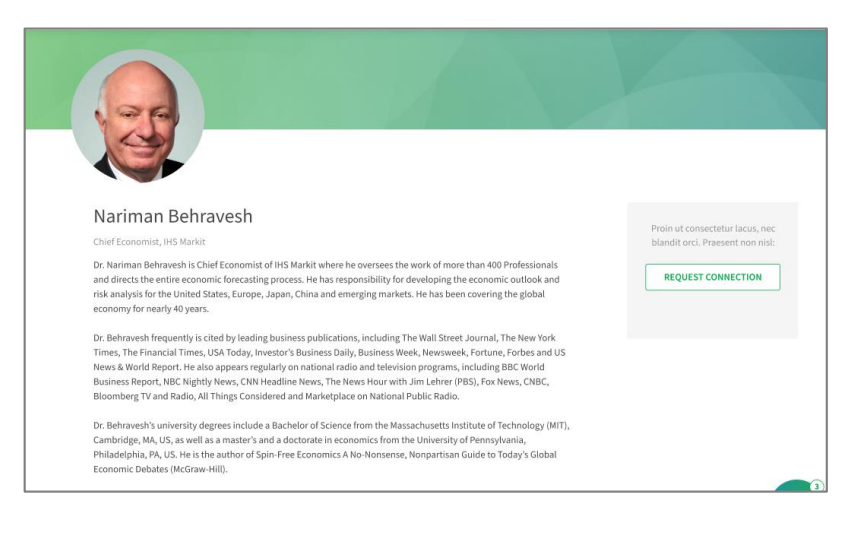

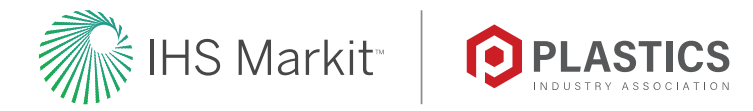

- <span id="page-4-0"></span>4. Can I turn off notifications?
	- a. Yes, you can turn off notifications through your profile, under settings.

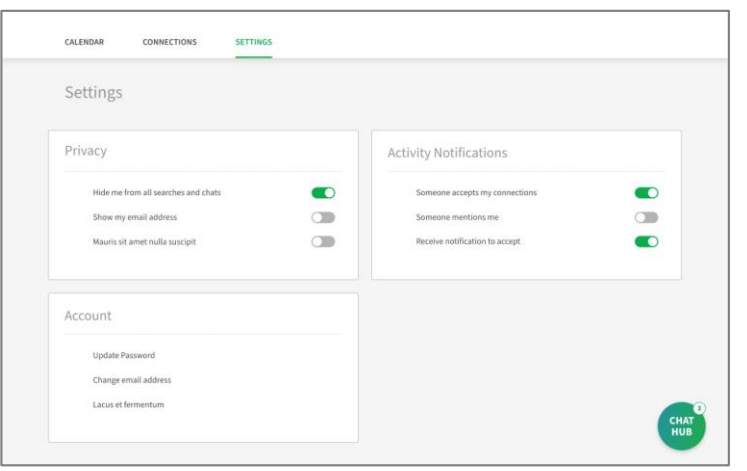

- 5. Can I set up a meeting with an attendee?
	- a. You have the capability to chat with attendees, and you can coordinate meetings outside of the platform.

### **Chat:**

- 1. What is the chat function?
	- a. There is a session chat on each live session page. This is for everyone attending the session. You can start using the chat as soon as you are on the page.

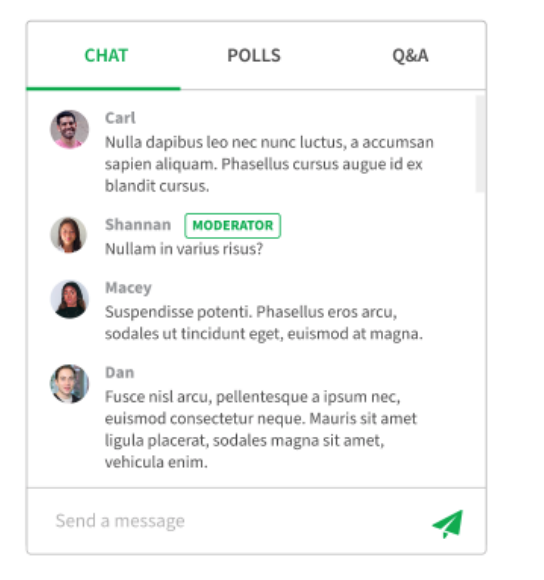

b. There is also an attendee to attendee chat function that is available to attendees you've made a connection with. To make a connection, search for an attendee on the networking page. You can find your connections in your profile.

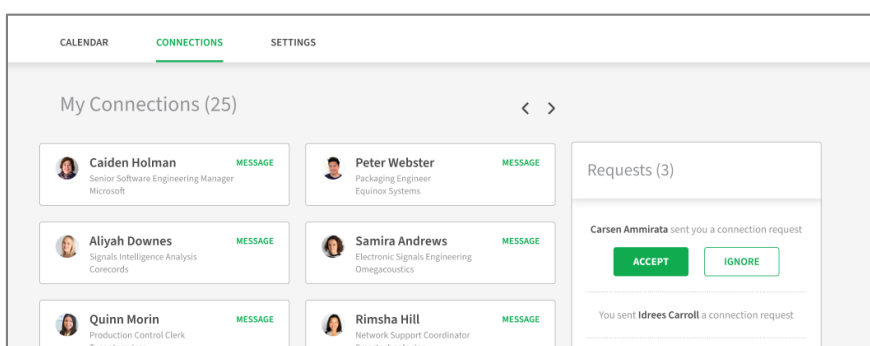

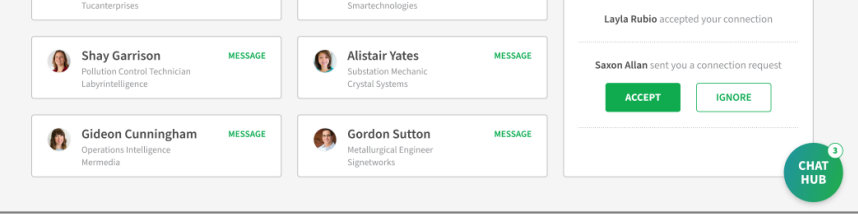

- 2. What is the Chat Hub Icon?
	- a. The persistent chat icon that appears on every page allows you to continue your chats and explore the platform. All of your active chats are always available in the persistent chat.

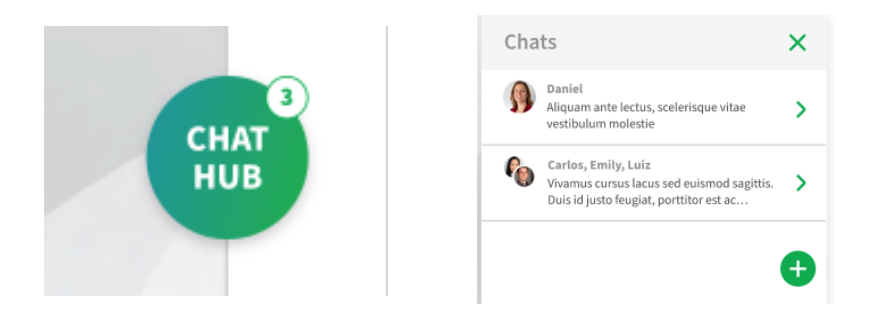

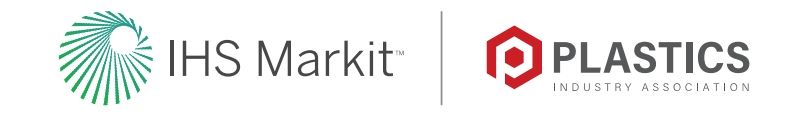

<span id="page-5-0"></span>3. How do I start a group chat?

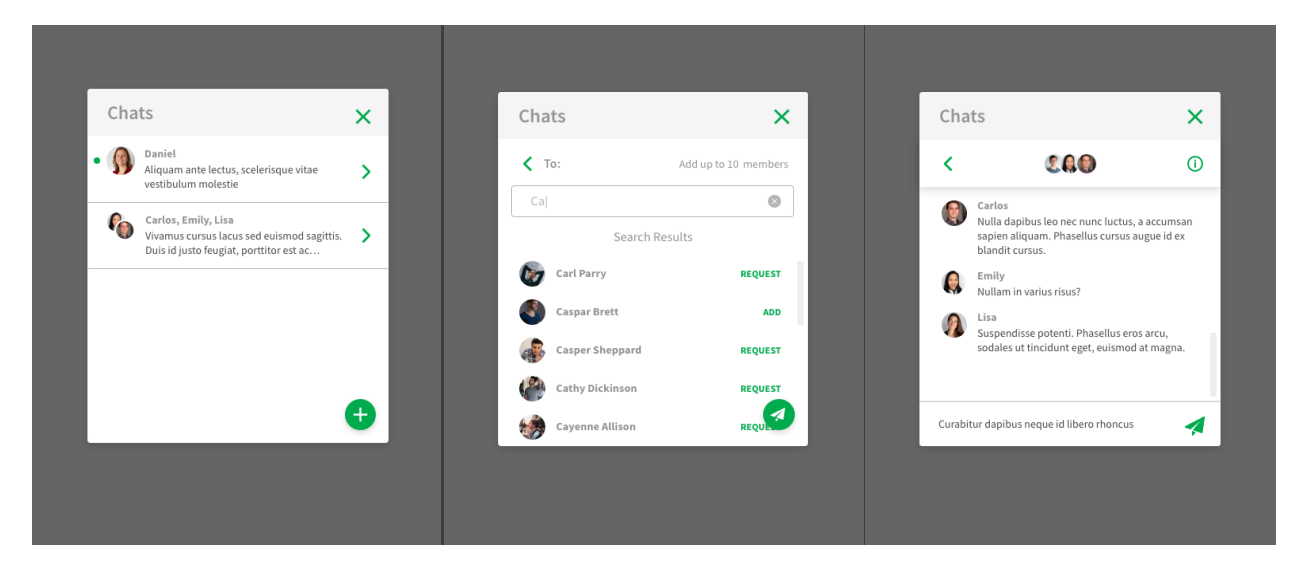

- a. Click on the green plus icon
- b. Add desired attendees to the group (up to 10) via search; if you're not connected (yet), you'll need to request a connection, and they'll need to approve that request before they will join the group
- c. Click on the green send icon
- d. Begin chatting with your group
- e. Clicking on the ( i ) button will give you additional options to add, remove, view all and leave the group

## **Partners:**

- 1. How do I connect with a partner?
	- a. Partners with a dedicated showcase page have a chat section where you can chat directly with them. These partners also have a "request more information" button which will send a message to their inbox that you are interested in hearing from them.
	- b. If a partner has a "request a meeting" button on their showcase page, you are able to set up a meeting directly with this partner. This will prompt you to select a date and time.

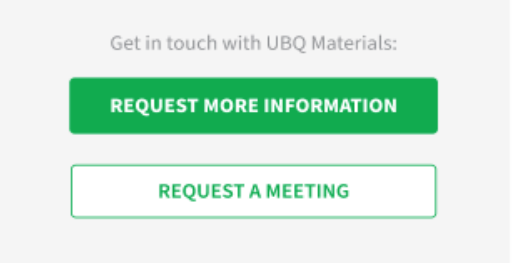

- 3. If I am a partner and have a question, who do I contact?
	- a. [Ben.Kinberg@ihsmarkit.com](mailto:Ben.Kinberg@ihsmarkit.com) or **Schmiesing@plasticsindustry.org**

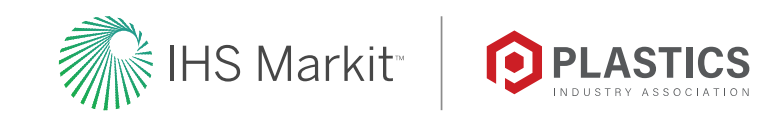

- c. You can also search for a partner representative by searching for a company under networking.
- 2. How do I access pre-recorded content and white papers from Partners?
	- a. Go to the partner page by using the top navigation. You'll see all the partners listed on this page.
	- b. Some partners will have icons that will direct you to a video or white paper directly on that page.

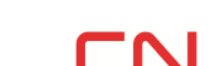

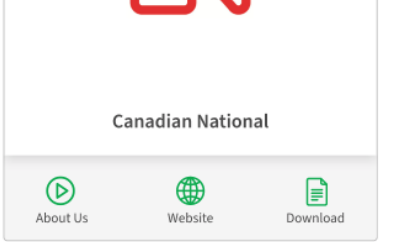

c. You can click a partner to view their detailed showcase page, which directs you to a more detailed page that has videos and white papers.

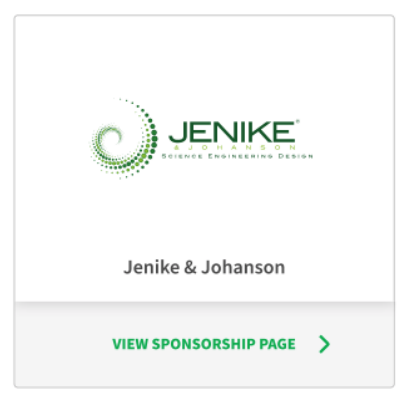